# **Power Meter Utility** 使用手冊

[Version 1.21]

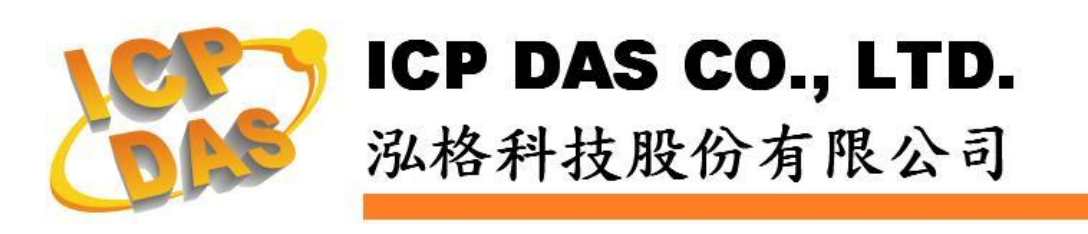

# 免責聲明 **Warning**

泓格科技股份有限公司對於因為應用本產品所造成的損害並不 負任何法律上的責任。本公司保留有任何時間未經通知即可變更與修 改本文件內容之權利。本文所含資訊如有變更,恕不予另行通知。

本公司盡可能地提供正確與可靠的資訊,但不保證此資訊的使用 或其他團體在違反專利或權利下使用。此處包涵的技術或編輯錯誤、 遺漏,概不負其法律責任。

# 版權 **Copyright**

© 2012 泓格科技股份有限公司保留所有權利。

## 商標識別 **Trademark**

本文件提到的所有公司商標、商標名稱及產品名稱分別屬於該商 標或名稱的擁有者所有。

### 授權宣告 **License**

使用者僅被授權可以在單一電腦上與有限條件下使用、備份軟體 與相關資料,不得同時於該單一電腦外使用本軟體。本公司仍保有此 軟體與相關資料的著作權及其他智慧財產權。除非事先經過本公司的 書面授權,否則禁止重製、傳送及散佈等方式取得部份或全部軟體或 相關的複製品。

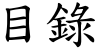

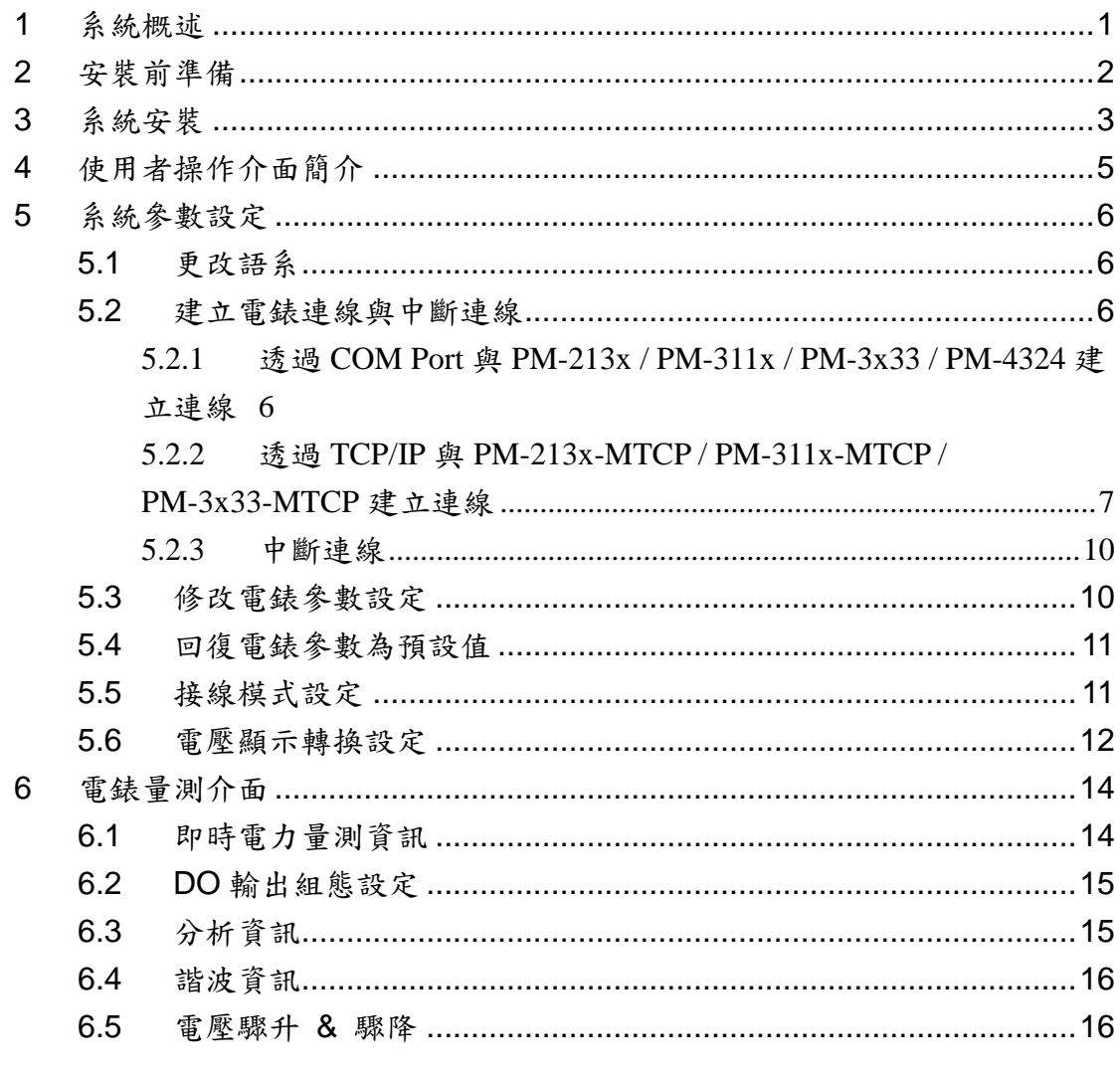

# <span id="page-3-0"></span>**1** 系統概述

此份文件為說明如何使用泓格科技所開發的 Power Meter Utility 工具軟體,此工 具軟體需搭配泓格科技的電錶(如:PM-213x / PM-311x / PM-3x33 / PM-4324 / PM-213x-MTCP / PM-311x-MTCP / PM-3x33-MTCP 等)。電錶工具軟體安裝於 PC端,透過 COM Port 或 Ethernet 讀取前端電錶設備所量測的電力資料,並將 讀取值顯示於畫面上,提供現場工程人員進行電錶的檢測與系統參數設定。目前 泓格科技電錶提供 RS-485 及 Ethernet 的實體通訊介面,當 PC 端使用者是透過 RS-485 通訊與泓格科技的 PM-213x / PM-311x / PM-3x33 / PM-4324 電錶連接 時,需透過轉換模組(如:泓格科技的 I-7561、I-7520 等)將 PC 上 RS-232 或 USB 通訊介面轉換成 RS-485 通訊介面格式;當使用者是透過 Ethernet 介面與泓格 科技的 PM-213x-MTCP / PM-311x-MTCP / PM-3x33-MTCP 電錶連接時,則需 透過網路線並正確設定電錶 IP 相關資訊,便可取得電錶所量測的電力資料。

產品特色如下:

- 以 Modbus RTU 或 Modbus TCP 規格與泓格科技電錶設備連接
- 即時檢視電錶量測值
- 即時設定電錶系統參數
- 回復電錶參數為預設值
- 提供資料記錄功能

# <span id="page-4-0"></span>**2** 安裝前準備

在安裝 Power Meter Utility 前,請先完成電錶的硬體安裝及架設,並確認連 接無誤(請參考電錶的硬體使用手冊)。Power Meter Utility 的執行環境需安裝 Microsoft .NET Framework Version 4.7.2(或以上的版本),請在執行此軟體 前,下載並安裝 Microsoft .NET Framework,相關下載網址如下:

- Microsoft .Net Framework Version 4.7.2 下載網址(參考): 下載點 1:
	- <https://www.microsoft.com/en-us/download/details.aspx?id=55170>
	- 下載點 2: <http://go.microsoft.com/fwlink/?LinkId=863262>

# <span id="page-5-0"></span>**3** 系統安裝

請與泓格科技人員連絡或至泓格科技「智能電錶」產品網頁取得 Power Meter Utility 的安裝檔案 IS (ICP DAS Power Meter Utility Setup.msi),並點選該 安裝檔案啟動安裝程式,按【Next】。

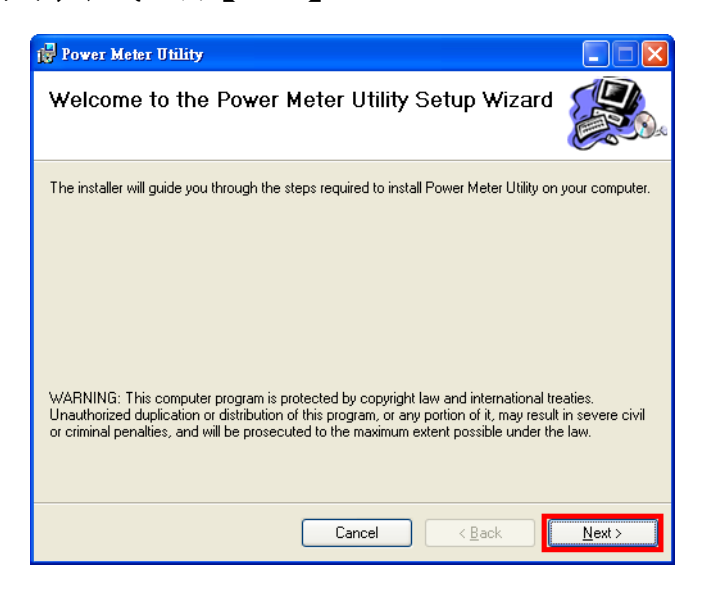

在【Select Installation Folder】頁面中,設定安裝路徑與軟體使用者。接著 按【Next】。

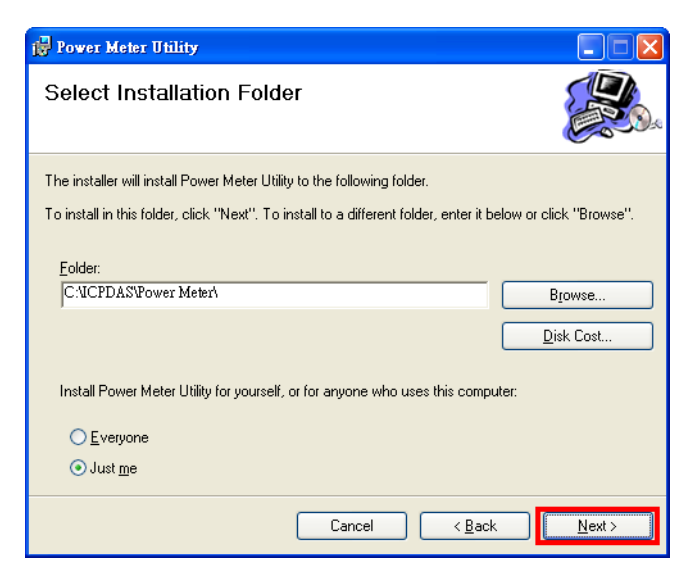

若確認之前的設定無誤後,請按【Next】開始進行軟體安裝。

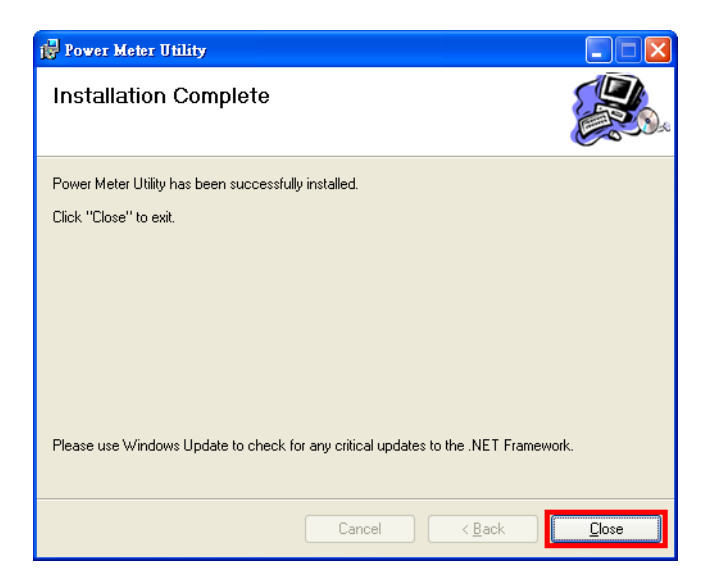

安裝結束後,按【Close】結束安裝。

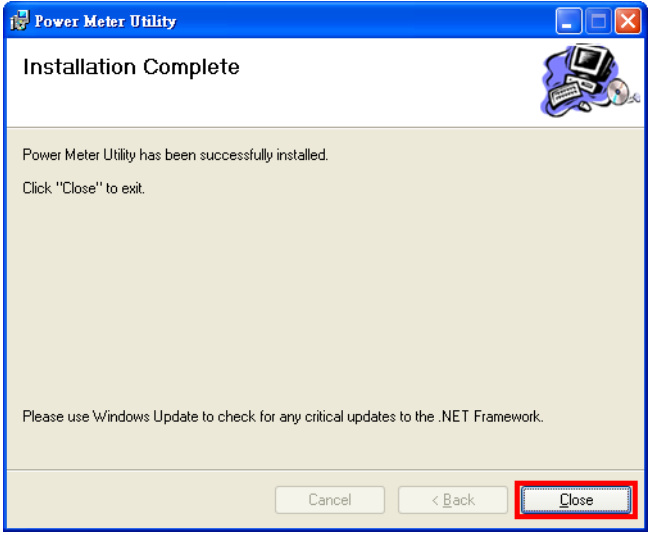

安裝完畢後,系統會在桌面與【開始】→【程式集】→【ICPDAS】→【Power

Meter】功能表內建立電錶工具軟體捷徑,圖示為 。

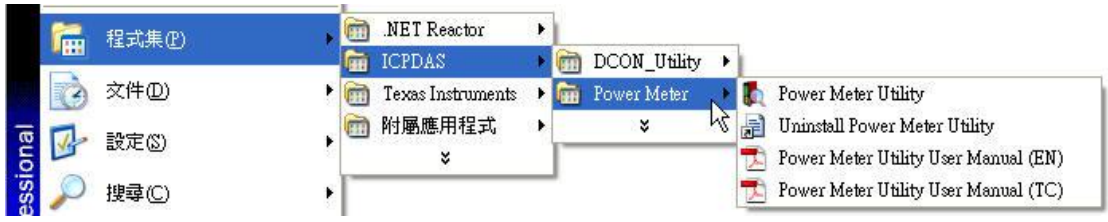

# <span id="page-7-0"></span>**4** 使用者操作介面簡介

Power Meter Utility 軟體工具的使用操作介面,介紹如下:

- [語系切換群組] 提供工具操作畫面語系(英語、繁中、簡中)切換按鈕。
- [電錶連線設定區] 設定電錶連線屬性。
- [電錶量測值顯示區] 顯示即時的電錶量測值。
- [狀態訊息列] 可於程式執行過程中顯示即時狀態訊息。

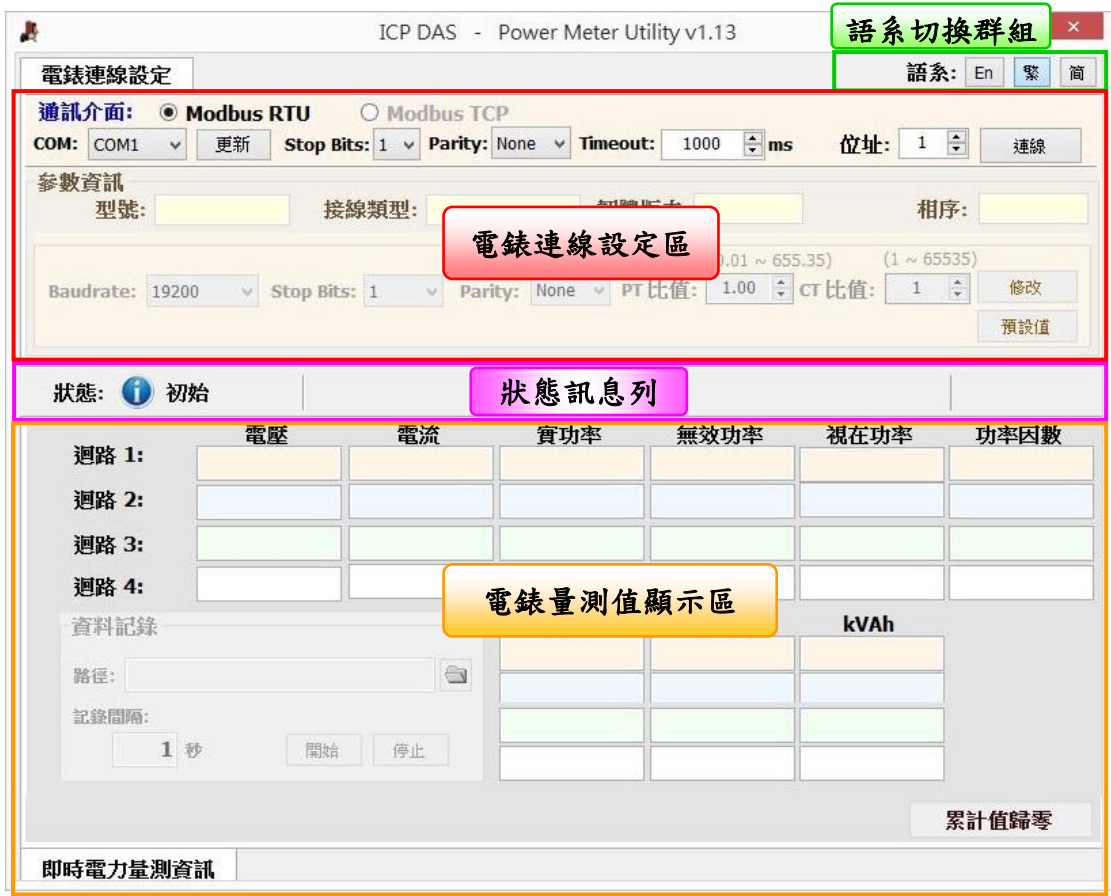

# <span id="page-8-0"></span>**5** 系統參數設定

透過 Power Meter Utility 連接及設定電錶,可輕易取得電錶量測值的即時資 訊或進行系統參數的變更。

系統參數設定主要功能如下:

- 更改語系
- 建立電錶連線與中斷連線
- 修改電錶參數設定
- 回復電錶參數為預設值
- 接線模式設定
- 電壓顯示轉換設定
- <span id="page-8-1"></span>5.1 更改語系

設定步驟如下:

i. 執行 Power Meter Utility,並將滑鼠移至右上角的語系切換群組。

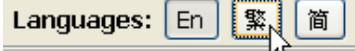

ii. 選擇並按下適合的語系按鈕,目前提供繁中、簡中與英文三種語系。

- <span id="page-8-3"></span><span id="page-8-2"></span>5.2 建立電錶連線與中斷連線
	- 5.2.1 透過 COM Port 與 PM-213x / PM-311x / PM-3x33 / PM-4324 建立 連線

連線步驟如下:

i. 由於PM-213x / PM-311x / PM-3x33 / PM-4324支援Modbus RTU 標準,因此在電錶通訊介面中請選擇"Modbus RTU".

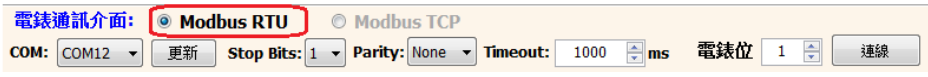

ii. 在電錶連線設定區中,需設定與電錶連線的 PC 端 COM 連接埠 號、Stop bits、Parity、Timeout 毫秒數與電錶的 ID 位址代號。 Timeout 的預設時間為 1000 ms,使用者可根據電錶安裝現場的訊 號品質,彈性進行調整。

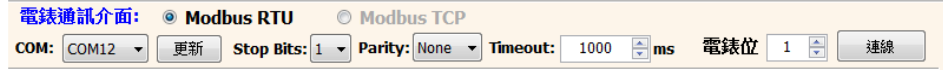

請注意;使用者可诱過【更新】按鈕,更新並取得目前PC端的 COM 連接埠號清單。

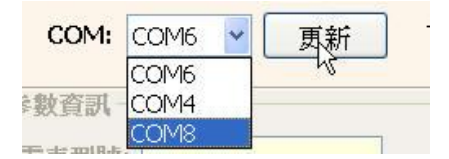

iii. 確認所選的連線參數無誤後,按下【連線】按鈕。

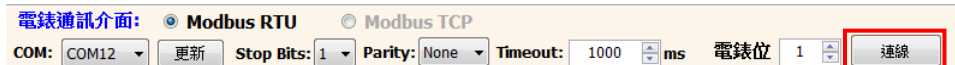

iv. 當 Power Meter Utility 嘗試與電錶連線時,狀態訊息列顯示連線資 訊。程式預設會先以連線參數 Baud Rate:19200 嘗試與電錶建立 連線。

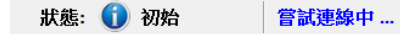

v. 若預設連線參數無法與電錶進行連線時,則 Power Meter Utility 會 自動更換其他 Baud Rate 並進行連線。且在狀態訊息列顯示目前 嘗試的連線參數組合。

状態: ☆ 重試中 | 嘗試連線 [Baudrate: 9600], [StopBits: 1], [Parity: None]

vi. 當程式與電錶建立連線後,此電錶的相關參數即會進行更新(如下 圖)。

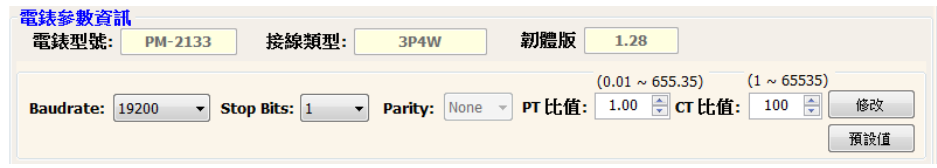

vii. 當連線讀取電錶電力量測值資訊時,狀態訊息列顯示出每一次讀取 完電錶量測值顯示區的所有量測值時所需要的時間,提供給現場工 程人員參考。

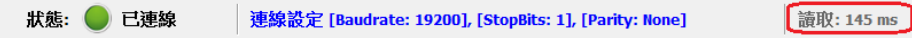

<span id="page-9-0"></span>5.2.2 透過 TCP/IP 與 PM-213x-MTCP / PM-311x-MTCP /

PM-3x33-MTCP 建立連線

連線步驟如下:

i. 由於 PM-213x-MTCP / PM-311x-MTCP / PM-3x33-MTCP 支援 Modbus TCP 標準,因此在電錶通訊介面中請選擇"Modbus TCP"。

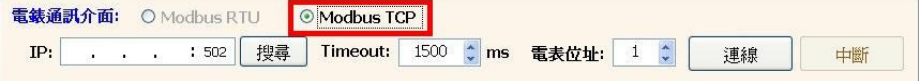

ii. 在電錶連線設定區中,需設定與電錶連線的 Timeout 毫秒數與電 錶的 ID 位址代號。Timeout 的預設時間為 1500 ms,使用者可根 據電錶安裝現場的訊號品質,彈性進行調整。

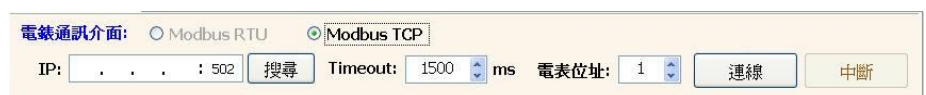

iii. 在電錶連線設定區中點選【搜尋】,即可進入"通訊介面設定"視窗, 請點選【搜尋】即可搜尋該網路環境內可連線的電錶清單。

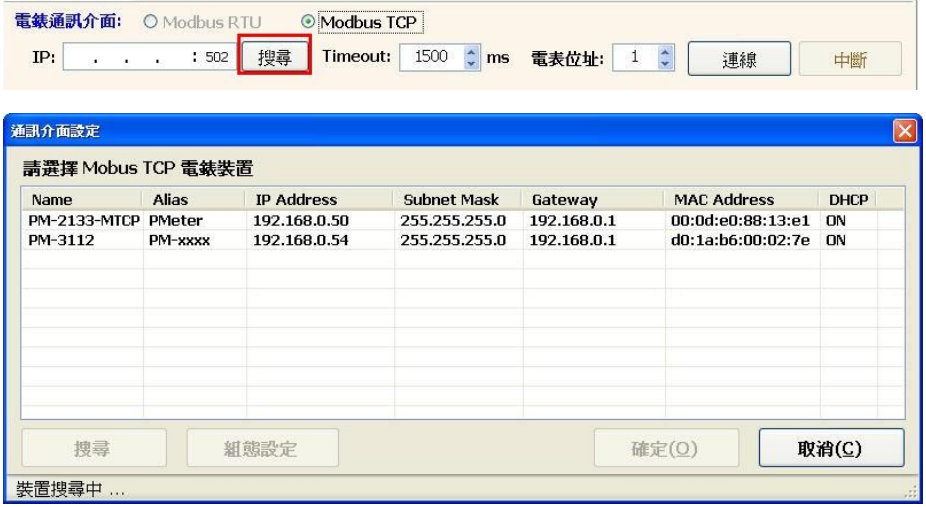

iv. 在電錶清單中點選欲進行參數設定的電錶裝置,並點選【組態設 定】,即可對電錶設備參數進行設定,完成電錶設備參數設定後, 按下【確定】按鈕,即可回到電錶清單。

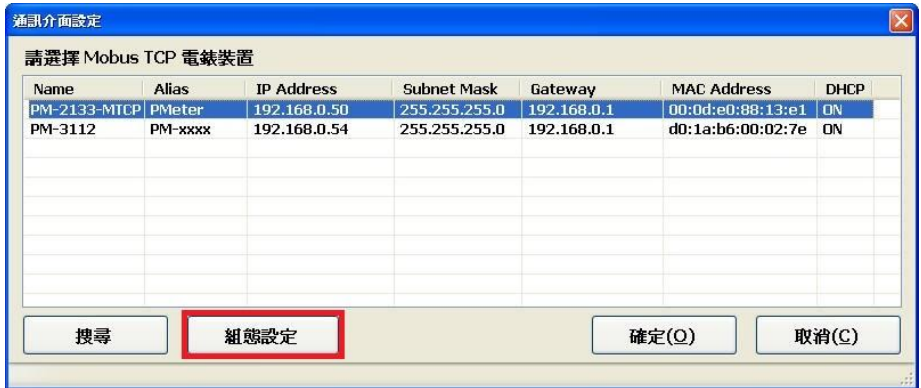

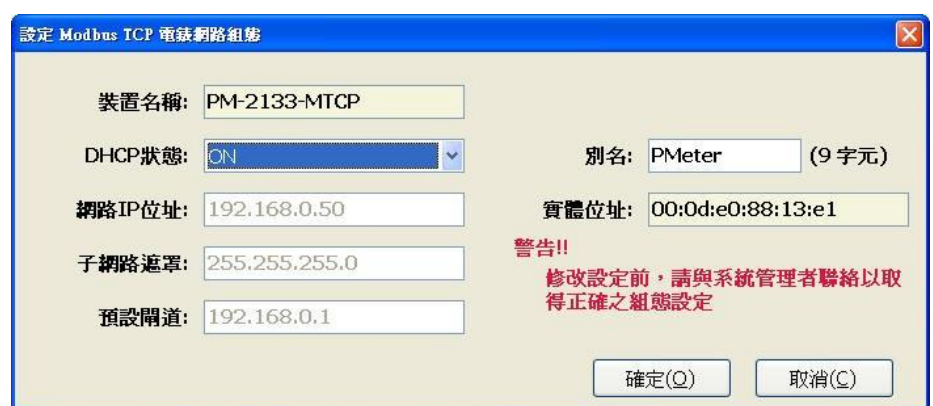

v. 點選欲進行連線的電錶設備後,按下【確定】按鈕,即回到 Power Meter Utility 的主畫面。

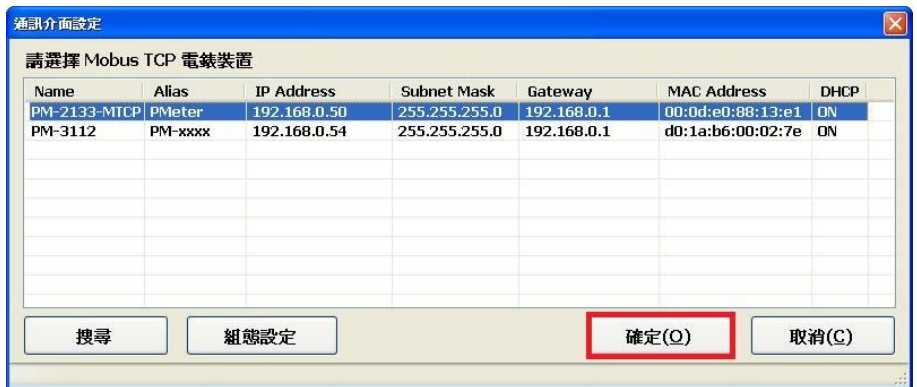

vi. 確認所選的連線參數無誤後,按下【連線】按鈕。

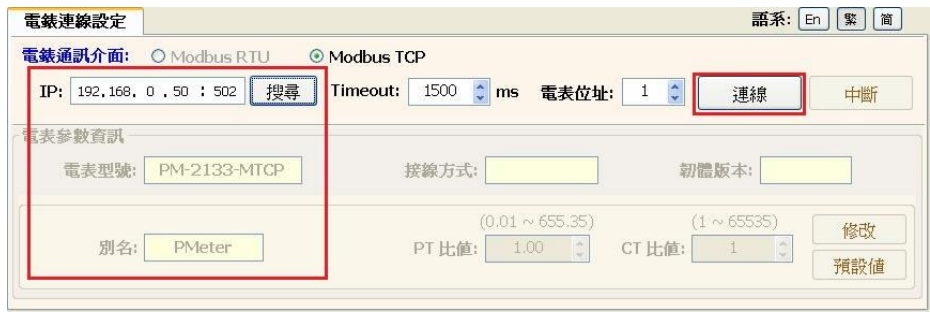

vii. 當程式嘗試與電錶連線時,狀態訊息列顯示嘗試連線字串。**狀態: 1 初始 营試連線中 ...** 

viii. 當程式與電錶建立連線後,此電錶的相關參數即會進行更新(如下 圖)。

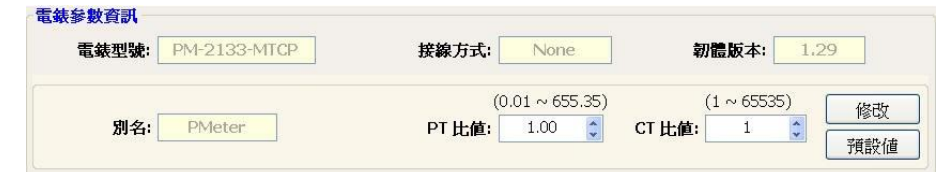

ix. 當連線讀取電錶電力量測值資訊時,狀態訊息列顯示出每一次讀取 完電錶量測值顯示區的所有量測值時所需要的時間,提供給現場工 程人員參考。

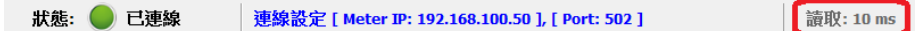

<span id="page-12-0"></span>5.2.3 中斷連線

若要與電錶中斷連線,則按下【中斷】按鈕,即可停止讀取電錶電力 量測值,並中斷與電錶連線。

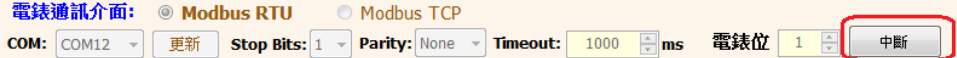

<span id="page-12-1"></span>5.3 修改電錶參數設定

當 Power Meter Utility 與電錶連線成功後,使用者可以修改電錶的參數設 定。當下次與電錶建立連線時,即依此設定值進行連線。

修改的步驟如下(以透過 COM Port 連線 PM-213x 電錶為例):

i. 與電錶連線成功後,部份電錶參數欄位如 Baud Rate、Stop Bits、PT 比 值與 CT 比值將為可輸入狀態。

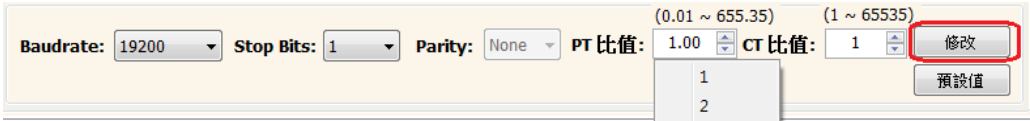

- Baud Rate 及 Stop Bits 可透過下拉式清單選擇預設的設定值。
- PT 比值及 CT 比值 除了可诱過浮動選單選擇預設的設定值,使 用者也可在點選此元件後直接輸入數值。
- ii. 使用者依照需求設定好需要的電錶連線參數後,按下【修改】按鈕修改 電錶連線參數,電錶上相關參數即會更新為使用者的設定。此時狀態訊 息列顯示正在修改電錶參數的訊息。

狀態: □ 已連線 修改電錶參數中...

請注意 :

- 1. PM-4324 電錶內部含有八組 CT 比值(每個子電錶各一組 CT 比值), 因 此如需修改請先選擇子電錶 子電錶: 1 > 後再進行修改。
- 2. 當電錶修改完成後,程式會暫時中斷與電錶的連線,再重新依照新設定 的連線參數與電錶連線。若依新設定值與電錶連線成功後,則程式會 立刻定時讀取連線電錶的電力量測值並顯示。若依新設定值未與電錶 連線成功,則 Power Meter Utility 會再自動嘗試其他 Baud Rate 與電 錶連線。
- <span id="page-13-0"></span>5.4 回復電錶參數為預設值 當 Power Meter Utility 與電錶連線成功後,使用者可以將電錶設定參數值回 復為預設值。當下次與電錶建立連線時,使用者即可依此設定值建立連線。

回復預設值的步驟如下:

i. 與電錶連線成功後,按下【預設值】按鈕,將電錶設定參數回復為預設 值。上述電錶之參數將改為設定值。

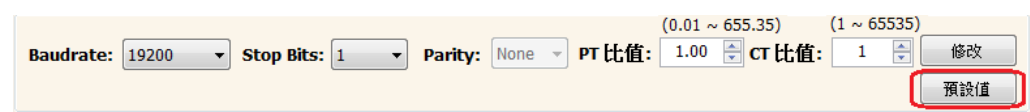

ii. 此時狀態訊息列會顯示正在恢復連線參數為預設值的訊息。 狀態: ■ 已連線 恢復爲預設値中…

請注意 :

- 1. 當 PM-4324 回復參數預設值時,PM-4324 的 CT 比值將回復該選擇子 電錶的預設值,並非將各子電錶 CT 比值回復成預設值。
- 2. 當電錶修改完成後,程式會暫時中斷與電錶的連線,再重新依照回復的 連線參數與電錶連線。若依預設值與電錶連線成功後,則程式會立刻 定時讀取連線電錶的電力量測值並顯示。若依預設值未與電錶連線成 功,則 Power Meter Utility 會再自動嘗試其他 Baud Rate 與電錶連線。
- <span id="page-13-1"></span>5.5 接線模式設定

PM-3x33 或 PM-4324可透過 Dip Switch 硬體設定或透過軟體設定兩種方式 更改接線模式。當 Dip Switch 的Wiring Mode設定為 software setting 時(設 定方式請參考電錶手冊),可藉由 Power Meter Utility 更改電錶軟體設定的

接線模式設定。

修改接線模式的步驟如下:

i. 【接線類型】為目前接線狀態。

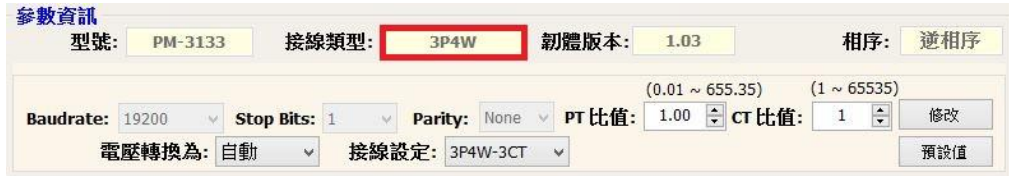

#### 請注意 :

若【接線類型】字尾顯示(HW),表示此電錶目前使用 Dip Switch 硬體設定 的接線設定,可參考該電錶操作手冊。

ii. 選擇【接線設定】所提供的選項,並且修改,將會修改軟體的接線設定。

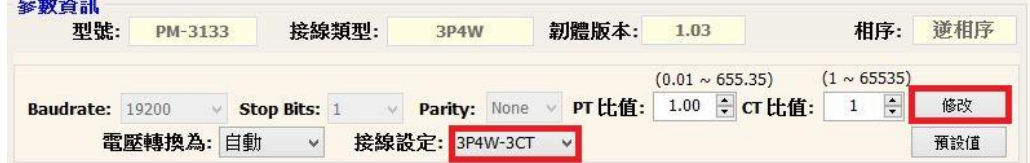

iii. Power Meter Utility 將會與電錶重新連線

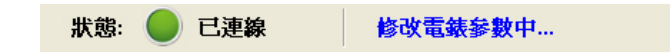

<span id="page-14-0"></span>5.6 電壓顯示轉換設定

Power Meter Utility 提供使用者將 PM-3x33 或 PM-4324 電壓量測值轉換為 相電壓或線電壓。可以參考下面對照表設定所要顯示的電壓

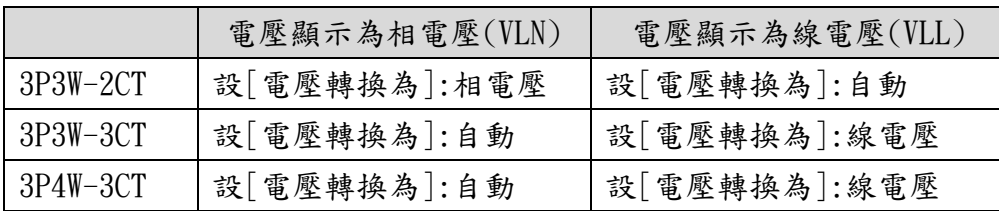

#### 修改電壓轉換的步驟如下:

i. 選擇欲轉換電壓選項,並且修改。

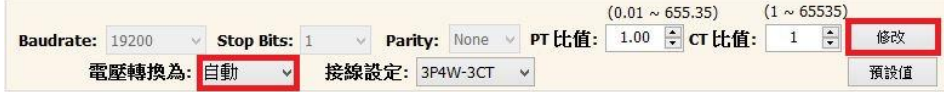

ii. Power Meter Utility 將會與電錶重新連線

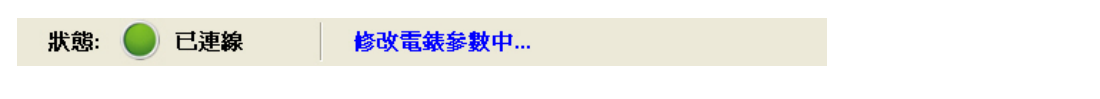

請注意 :

若電錶【接線類型】為 3P3W-3CT(HW),【電壓轉換】則固定為線電壓。

### <span id="page-16-0"></span>**6** 電錶量測介面

Power Meter Utility 與電錶建立連線後,即可開始使用電錶量測值顯示區觀 看電錶即時狀態資訊。 Utility 會依據型號與韌體版本顯示支援的量測頁面。 請注意:

電錶 PM-4324 即時電錶量測可透過 <mark>子電錶: 1 ></mark> 元件切换子電錶顯示資 訊。

- <span id="page-16-1"></span>6.1 即時電力量測資訊
	- i. 即時電力糧測資訊分頁會顯示Power Meter Utility所讀取的電錶電力量 測值資訊(如下圖)。

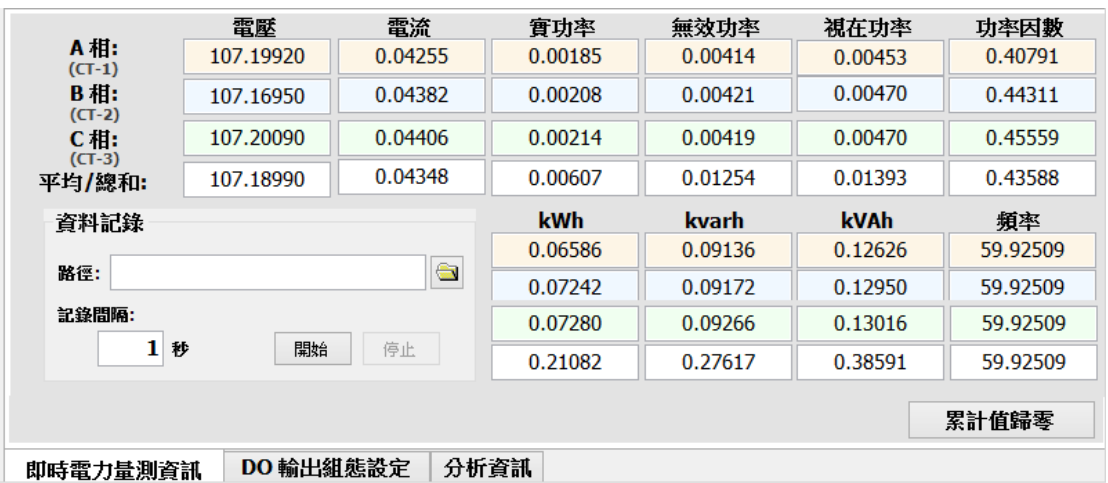

ii. 當成功讀取電錶量測值時,透過資料記錄功能,可讓使用者將即時的電 力量測資訊儲存到檔案,依照其設定之儲存路徑、每筆記錄間隔秒數, 按下【開始】按鈕,程式即會將資料記錄到檔案,方便做資料分析。

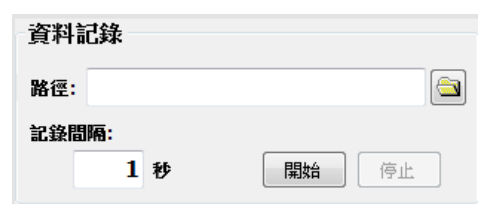

iii. 按下【累計值歸零】按鈕,Utility 會送出命令將電表的累計值(kWh、 kVARh、kVAh)歸零。

請注意:

1. 【累計值歸零】會影響到電錶所有迴路的累計值且無法透過其他方 式回復到歸零前的數值。

2. 連接 PM-4324 時【累計值歸零】將影響選擇的子電錶,並非同時將 各子電錶累計值歸零。

<span id="page-17-0"></span>6.2 DO 輸出組態設定

針對 PM-31xx 以及 PM-4324 電錶之 DO 輸出組態設定功能,可直接設定 DO 輸出值與開機時預設值(如下圖)。

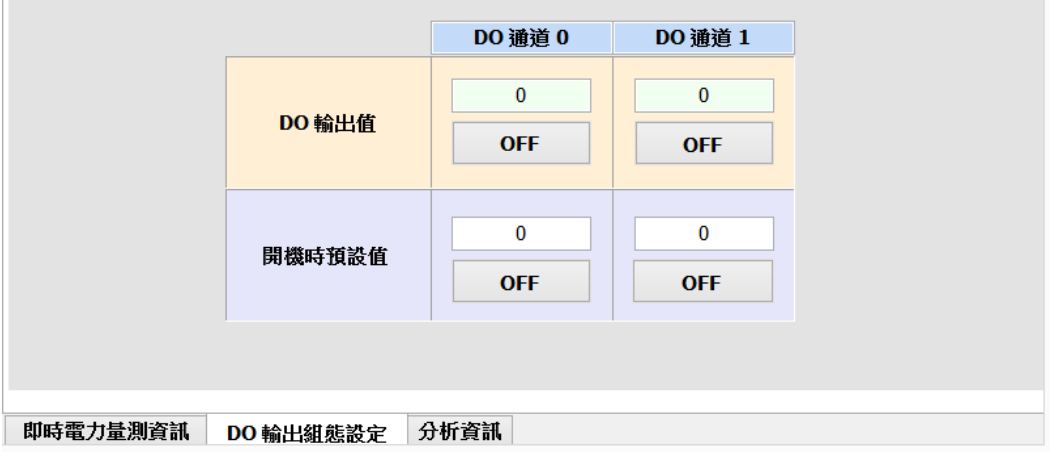

<span id="page-17-1"></span>6.3 分析資訊

提供使用者系統電力相位角以及諧波資訊功能(如下圖)。

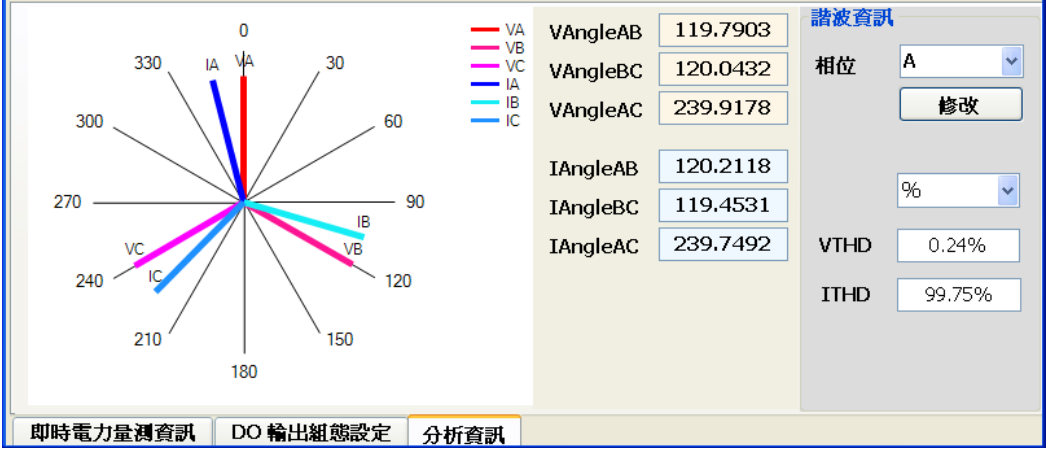

<span id="page-18-0"></span>6.4 諧波資訊

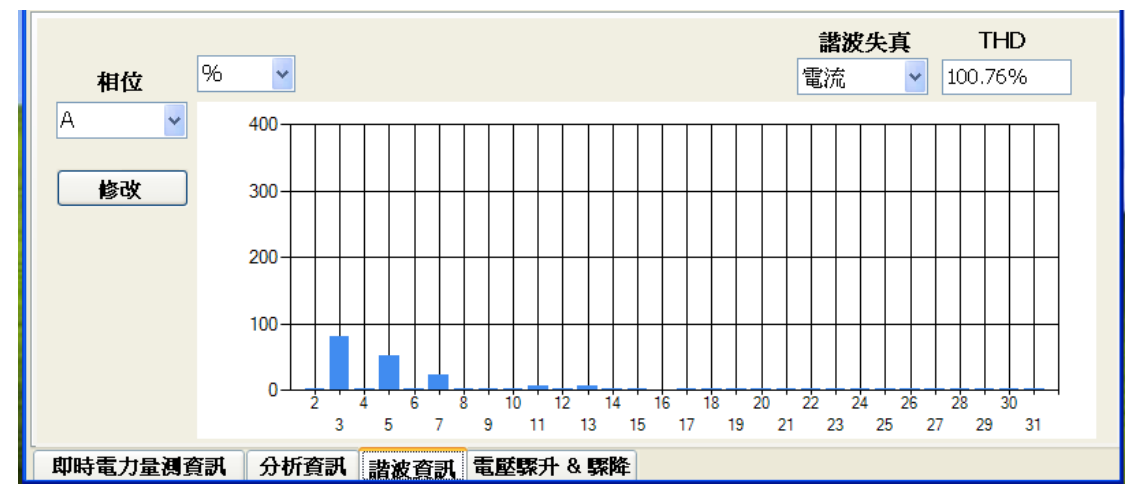

提供使用者系統電力在諧波失真的詳細資訊(以 PM-3033 為例,如下圖)。

<span id="page-18-1"></span>6.5 電壓驟升 & 驟降

藉由電壓驟升驟降狀態及累計值,使用者即可分析供電系統電力品質狀況 (以 PM-3033 為例,如下圖)。

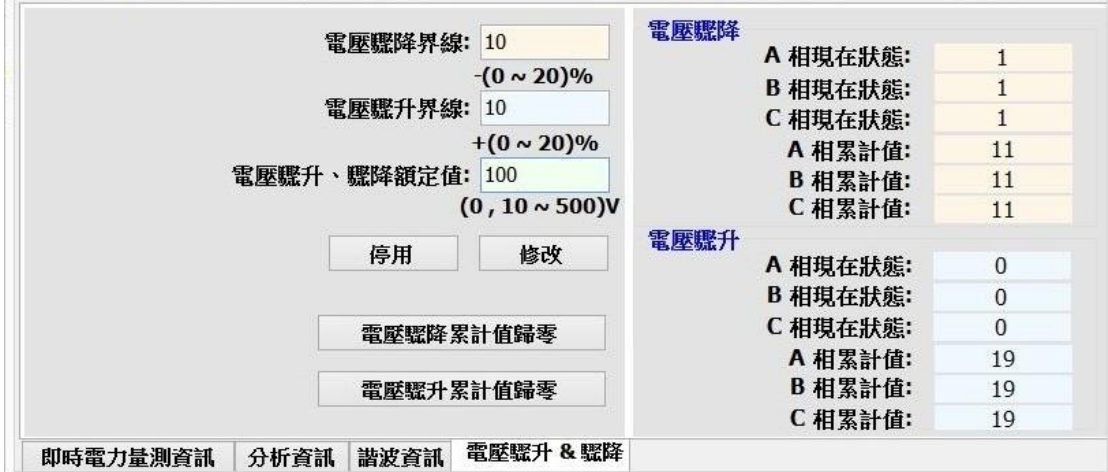